Pioneer

# **XDJ-RX**

**ドライバーインストールガイド**

## **ドライバーソフトウェアについて**

本ドライバーソフトウェアは、コンピューターからの音声を入力 / 出力するための専用ドライバーソフトウェアです。本機を Windows または Mac の OS X がインストールされているコンピューターに接続してお使いになるときは、あらかじめコンピューターにドライバーソフトウェアをイン ストールしてください。

## **ソフトウェア使用許諾契約書**

このソフトウェア使用許諾契約書 ( 以下「本契約」といいます ) は、お 客様とパイオニア株式会社 ( 以下「当社」といいます ) との間における、 DJ 機器用ソフトウェア ( 以下「本ソフトウェア」といいます ) の使用 に関する事項を定めるものです。

本ソフトウェアをインストールし、あるいはご利用になるにあたっては、 必ず以下の条項をよくお読み下さい。お客様が本ソフトウェアをご利用に なった場合は、本契約に同意されたものとします。もし本契約に同意され ない場合には、本ソフトウェアのインストール及びご利用をおやめ下さい。

#### **( 使用許諾 )**

本契約の内容に従うことを条件として、お客様は、本ソフトウェアを一 台のパーソナル・コンピュータ又は携帯端末にインストールして使用す ることができます。

#### **( 制限事項 )**

お客様は、本ソフトウェアの複製物を作成しあるいは配布し、またはネッ トワークを通じあるいは一台のコンピュータから別のコンピュータに送信 してはなりません。また、お客様は、本ソフトウェアの改変、販売、貸与、 譲渡、転売、本ソフトウェアの二次的著作物の頒布又は作成等をすること はできず、さらに、逆コンパイル、リバース・エンジニアリング、逆アセ ンブルし、その他、人間の覚知可能な形態に変更することもできません。

#### **( 著作権等 )**

本ソフトウェアに関する著作権その他一切の知的財産権は、当社あるい はその関連会社に帰属します。本ソフトウェアは、著作権法及び国際条 約の規定により保護されています。

#### **( 保証及び技術サポートの否認 )**

本ソフトウェア及びそれに付随する一切の資料等は、あくまで「現状の まま」提供されます。当社は、お客様や第三者に対して、これらの商品 性、特定目的への適合性、他人の権利を侵害しないこと、その他一切の 事項について保証せず、また、これらに対する技術サポートを行うこと 等も保証しません。なお、国や地域によっては強行法規によってかかる 保証の否認が認められないことがありますので、その場合には、かかる 保証の否認は適用されないことがあります。また、お客様の権利は、国 や地域によっても異なり得ます。

#### **( 責任制限 )**

当社、その他本ソフトウェアの供給者は、お客様が本ソフトウェア及 びこれに付随する一切の資料を使用したこと又は使用できなかったこ とから生じる一切の損害 ( 利益の逸失、ビジネスの中断、情報の消失・ 毀損などによる損害を含みますが、これらに限定されません ) に関して は、たとえ当社が、そのような損害が生じる可能性を知らされていた場 合であったとしても、一切責任を負いません。国や地域によっては強行 法規によって付随的又は間接損害に対する責任の制限が認められない ことがありますので、その場合には、かかる責任制限は適用されないこ とがあります。なお、いかなる場合においても、本ソフトウェアに関す る当社またはその子会社の責任は、お客様が当社またはその子会社に対 して支払った金額を超えないものとします。かかる保証の否認や責任制 限は、お客様と当社との間の取り決めにおける基本的な要素です。

#### **( 輸出規制法令の遵守 )**

お客様は、アメリカ合衆国の法令及び本ソフトウェアを取得された国の 法令が認めている場合を除き、本ソフトウェアを使用または輸出もしく は再輸出することはできません。また、本ソフトウェアを、次のいずれ の者に対しても、輸出または再輸出することはできません。 (a) アメリカ合衆国の通商禁止国

(b) アメリカ合衆国財務省の禁止顧客リスト (Specially Designated Nationals List) 上の一切の者、及びアメリカ合衆国商務省の禁止顧客 リスト (Denied Person's List or Entity List) 上の一切の者 お客様は、本ソフトウェアを使用することにより、上記 (a) に該当する 国に居住しておらず、また、上記 ( b ) のリストに掲載されていないこ とを表明および保証するものとします。また、お客様は、本ソフトウェ アをアメリカ合衆国の法令にて禁止されるいかなる目的 ( 核兵器、ミサ イル、化学兵器、または細菌兵器を含みますが、これに限定されませ ん ) にも使用しないことに同意されたものとします。

#### **( 準拠法 )**

本契約は、日本国の法令に準拠し、これに基づいて解釈されるものとし ます。本契約は、本ソフトウェアの使用について、お客様と当社の取り 決めのすべてを記載するものであり、本件に関する従前のあらゆる合意 ( それが口頭でなされたか文書によりなされたかを問いません ) に優先 して適用されます。本契約に関連して紛争が生じた場合は、東京地方裁 判所を第一審の専属管轄裁判所とします。

## **インストールについてのご注意**

- ! ドライバーソフトウェアをインストールする前に、「ソフトウェア 使用許諾契約書」をよくお読みください。
- ! ドライバーソフトウェアのインストーラーには、以下の 12 言語の インストールプログラムが収録されています。 英語、フランス語、ドイツ語、イタリア語、オランダ語、スペイン語、 ポルトガル語、ロシア語、簡体中国語、繁体中国語、韓国語、日本語
- ! その他の言語の OS でお使いになるときは、画面の指示に従って [English (英語)]を選んでインストールしてください。
- ! ドライバーソフトウェアは、以下の OS に対応しています。 Mac: OS X v 10.10、10.9、10.8、10.7、10.6 Windows® 8.1/8、Windows® 8.1/8 Pro Windows® 7 Home Premium/Professional/Ultimate \* 64 ビット版 Windows をお使いのときは、ドライバーソフトウェ アは 32 ビットアプリケーションだけにお使いいただけます。
- ! 本機の電源スイッチを切り、本機とコンピューターを接続している USB ケーブルを取り外してください。
- コンピューター上で他に作業中のプログラムがあれば、すべて終了 させてください。
- ! ドライバーソフトウェアをコンピューターにインストールしない で本機をコンピューターに接続すると、お客様の環境によってはコ ンピューターにエラーが発生することがあります。

## **ドライバーソフトウェアをインストールする**

**ドライバーソフトウェアを入手する**

1 コンピューターでウェブブラウザーを起動し、下記の Pioneer DJ サポートサイトにアクセスする http://pioneerdj.com/support/

2 Pioneer DJ サポートサイトで [**XDJ-RX**] の [ ソフト ウェアダウンロード ] をクリックする

#### 3 ドライバーソフトウェアのアイコンをクリックし、ダウン ロードページからドライバーソフトウェアをダウンロードする

! ドライバーソフトウェアのインストールについては、Pioneer DJ サポートサイトをご覧ください。

**インストール手順 (Windows)**

! ドライバーソフトウェアをインストール、アンインストールするに は、コンピューターの管理者権限が必要です。コンピューターの管 理者に設定されているユーザーでログオンしてからインストール してください。

1 ダ ウ ン ロ ー ド し た ド ラ イ バ ー ソ フ ト ウ ェ ア (**XDJ-RX\_#.###.exe**) をダブルクリックする

ドライバーのインストール画面が表示されます。 **#.###** はドライバーソフトウェアのバージョンを示します。

#### 2 言語選択画面が表示されたら、[ 日本語 ] を選んでから [OK] をクリックする

お客様のコンピューターの環境によっては、複数の言語から表示言語を選べます。

**2 Ja**

#### 3「ソフトウェア使用許諾契約書1をよく読み、「ソフト ウェア使用許諾契約書 ] に同意するときは、[ 同意する ] に チェックを入れてから [OK] をクリックする

「ソフトウェア使用許諾契約書1に同意いただけないときは、「キャンセ ル ] をクリックして、インストールを中止してください。

#### 4 画面の指示に従ってインストールする

インストールの途中で [Windows セキュリティ ] 画面が表示されるこ とがありますが、[ このドライバソフトウェアをインストールします ] をクリックしてインストールを続行してください。

- ! インストールプログラムが終了すると終了メッセージが表示されます。 ! ドライバーソフトウェアのインストールが完了したら、コンピュー
- ターを再起動する必要があります。 . . . . . . . . . . . . . . . . . . . . . . . . . . . . . . . .

## **インストール手順 (Mac OS X)**

- ! ドライバーソフトウェアをインストール、アンインストールするに は、コンピューターの管理者権限が必要です。コンピューターの管 理者の 「名前」 と 「パスワード」 をあらかじめご用意ください。
- 1 ダウンロードしたファイル[**XDJ-RX\_M\_#.#.#.dmg**]をダ ブルクリックする

[**XDJ-RX\_M\_#.#.#.dmg**] の中身が表示されます。 **#.###** はドライバーソフトウェアのバージョンを示します。

2 [**XDJ-RXAudioDriver.pkg**] をダブルクリックする

ドライバーのインストール画面が表示されます。

3 画面の内容を確認して [ 続ける ] をクリックする

#### 4 使用許諾契約画面が表示されたら、[ 日本語 ] を選んで [ ソフトウェア使用許諾契約書 ] をよく読み、[ 続ける ] を クリックする

お客様のコンピューターの環境によっては、複数の言語から表示言語を 選べます。

#### 5 [ ソフトウェア使用許諾契約書 ] に同意するときは、[ 同 意する ] をクリックする

[ソフトウェア使用許諾契約書]に同意いただけないときは、[同意しな い ] をクリックして、インストールを中止してください。

#### 6 画面の指示に従ってインストールする

- インストールを途中で中止するときは [ キャンセル ] をクリックし てください。
- ! ドライバーソフトウェアのインストールが完了したら、コンピュー ターを再起動する必要があります。

**本機とコンピューターを USB 接続する**

#### 1 本機とコンピューターを USB ケーブルで接続する

#### 2 [b] スイッチを押す

#### 本機の電源をオンにします。

Windows の場合、本機をはじめてコンピューターに接続したとき、 またはコンピューターの USB 端子をつなぎ変えたときに [ デバイ スドライバソフトウェアをインストールしています。] メッセージ が表示されることがあります。[ デバイスを使用する準備ができま した。] メッセージが表示されるまで、そのままお待ちください。

## **バッファーサイズを調整する (Windows)**

本機は ASIO 規格に準拠したオーディオデバイスとしての機能を備え ています。

- Pioneer はパイオニア株式会社の登録商標です。
- Windows は米国 Microsoft Corporation の米国およびその他の国における登録商標です。
- ! Mac および OS X は、米国および他の国々で登録された Apple Inc. の商標です。
- ASIO は Steinberg Media Technologies GmbH の商標です。

その他記載されている会社名および製品名等は、各社の登録商標または商標です。

! 本機を既定のオーディオデバイスとして使っているアプリケーショ ン (DJ ソフトウェアなど ) が起動しているときは、そのアプリケー ションを終了させてからバッファーサイズを調整してください。

#### 1 Windows の [ スタート ] メニュー >[ すべてのプログ ラム ]>[**Pioneer**]>[**XDJ\_RX**]>[XDJ-RX 設定ユーティリ ティ1をクリックする

! Windows 8 の場合、[ スタート ] 画面から [XDJ-RX 設定ユーティ リティ ] をクリックしてください。

#### 2 [**ASIO**] タブをクリックする

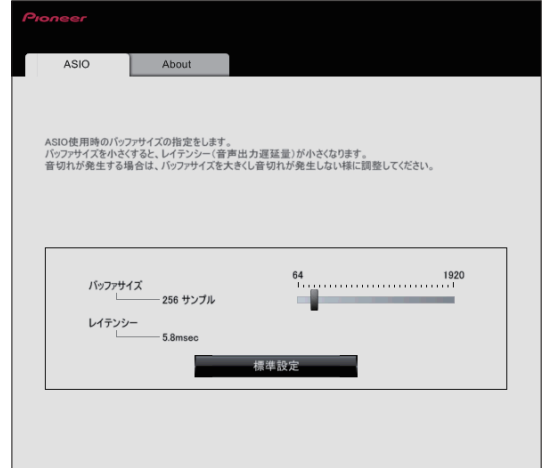

! バッファーサイズを大きくすると、音声データの脱落 ( 音とぎれ ) などが生じにくくなりますが、音声データの伝送遅延 ( レイテン シー ) によるタイムラグが増大します。

## **ドライバーソフトウェアのバージョンを確認する**

#### **Windows のとき**

1 Windows の [ スタート ] メニュー > [ すべてのプログ ラム ]>[**Pioneer**]>[**XDJ\_RX**]>[XDJ-RX 設定ユーティリ ティ1をクリックする

· Windows 8 の場合、「スタート1画面から [XDJ-RX 設定ユーティ リティ ] をクリックしてください。

#### 2 [**About**] タブをクリックする

#### **Mac (OS X) のとき**

[**Macintosh HD**] ア イ コ ン >[ ア プ リ ケ ー シ ョ ン ]>[**Pioneer**]>[**XDJ-RX**]>[XDJ-RX ドライババージョ ン表示ユーティリティ ] をクリックする

### **ドライバーソフトウェアの最新情報を確 認する**

ドライバーソフトウェアの最新情報については、下記ホームページを参 照してください。 http://pioneerdj.com/support/

> © 2015 パイオニア株式会社 禁無断転載 <DRJ1034-A>